**Google** Документы

# **Создание анкет, тестов, опросов с помощью Гугл-форм**

**Чурикова С.А.,** 

**зав.кабинетом сетевого взаимодействия педагогов ИПКиПРО Курганской области**

## **Создайте аккаунт на сайте gmail.com (или используйте уже имеющийся)**

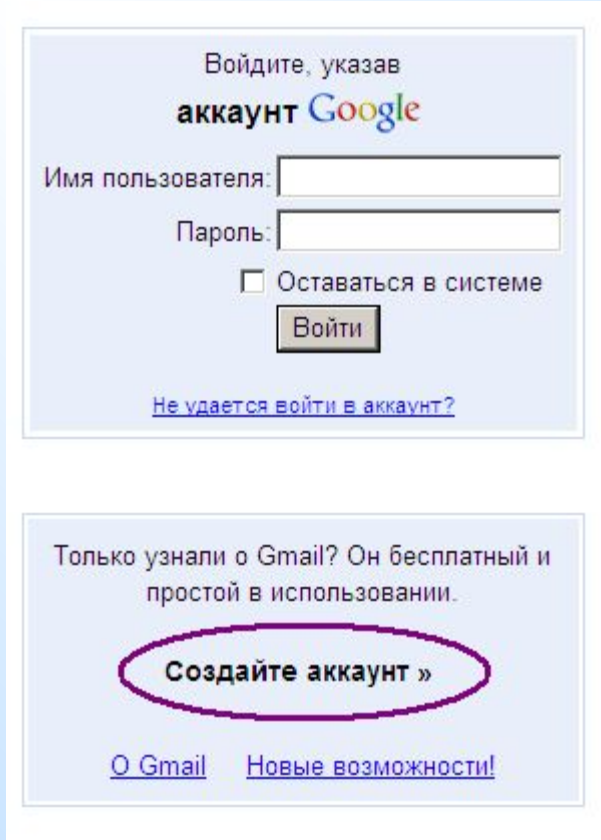

#### **В Гугл-документах в меню «Создать» выберите пункт «Форма»**

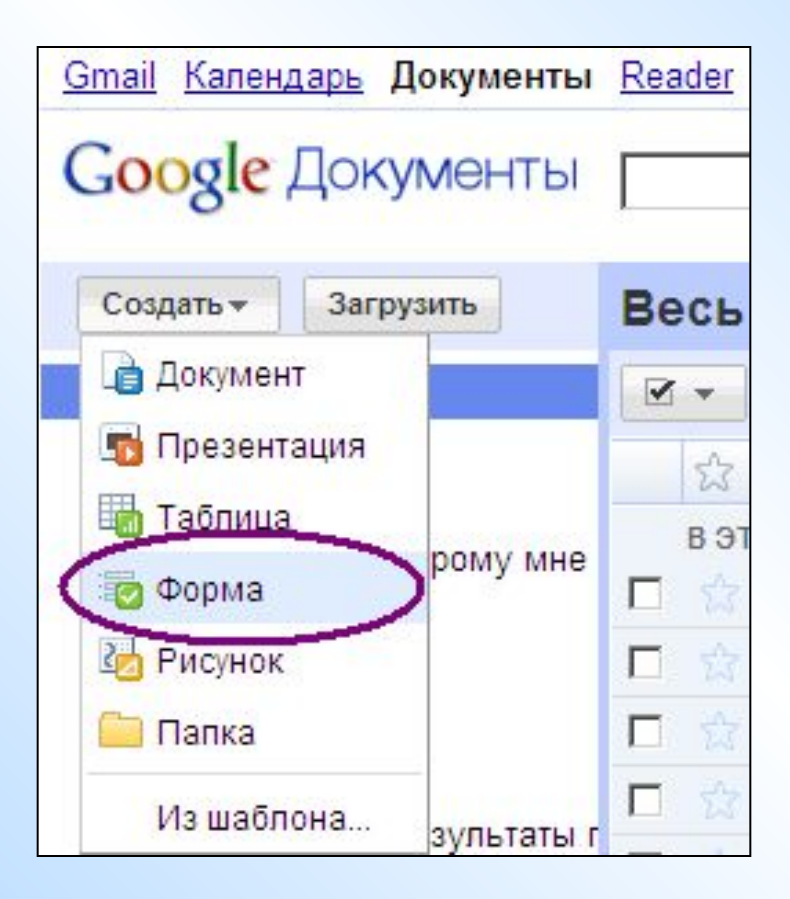

#### **В соответствующие поля введите название формы и текст обращения**

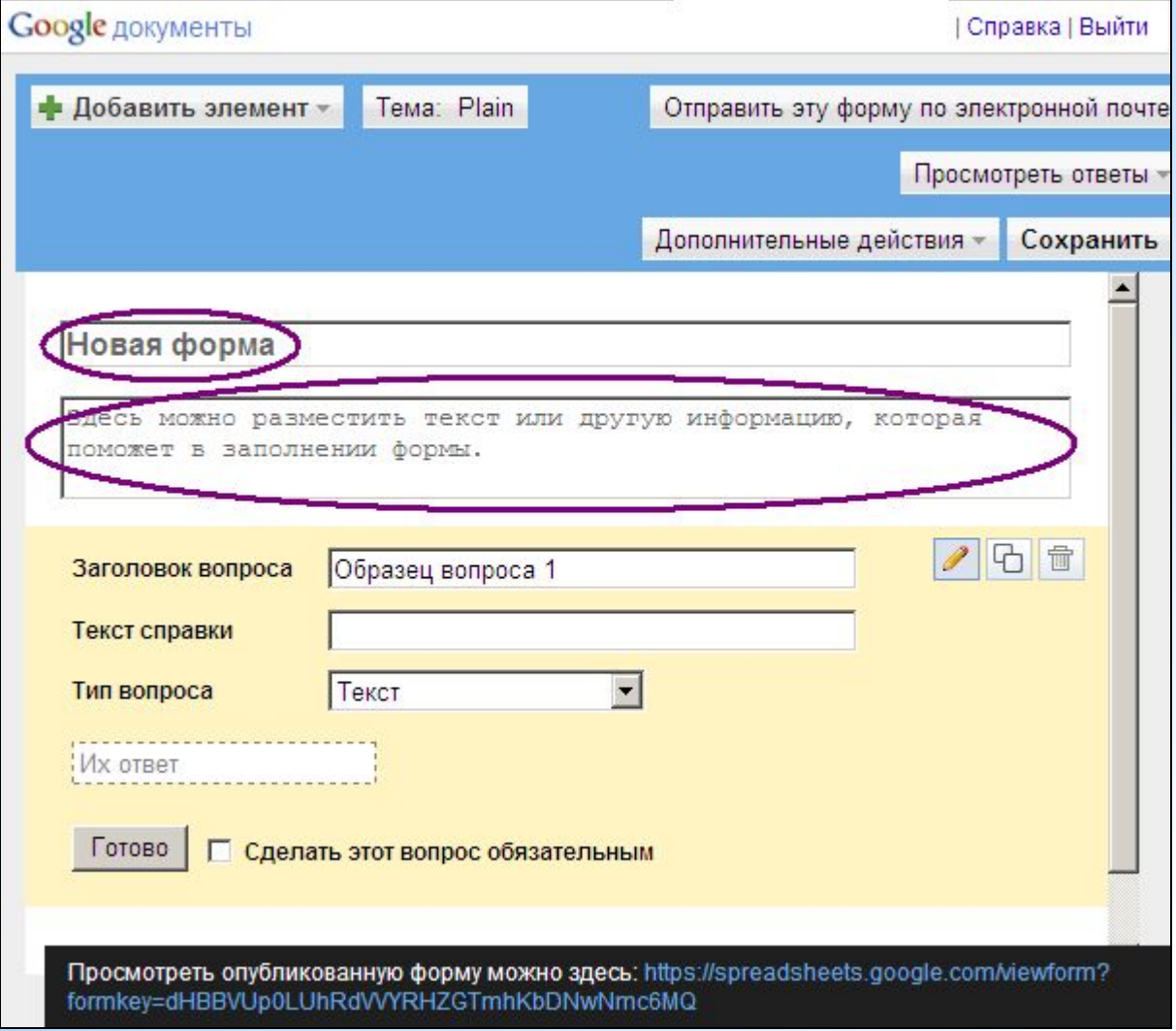

### **Создайте вопрос, задайте способ ответа и справку при необходимости**

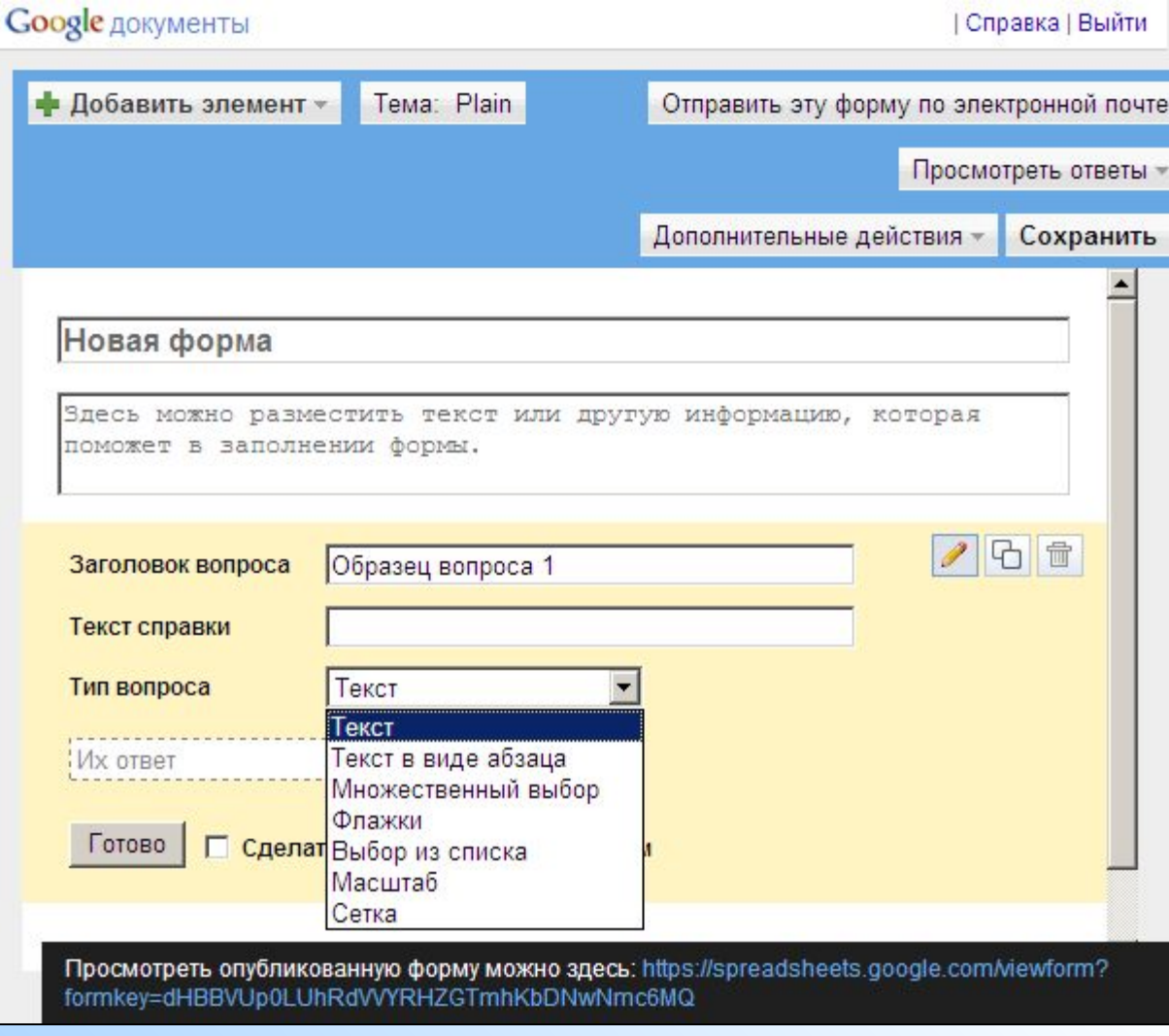

#### **Вы можете сделать вопрос ОБЯЗАТЕЛЬНЫМ.**

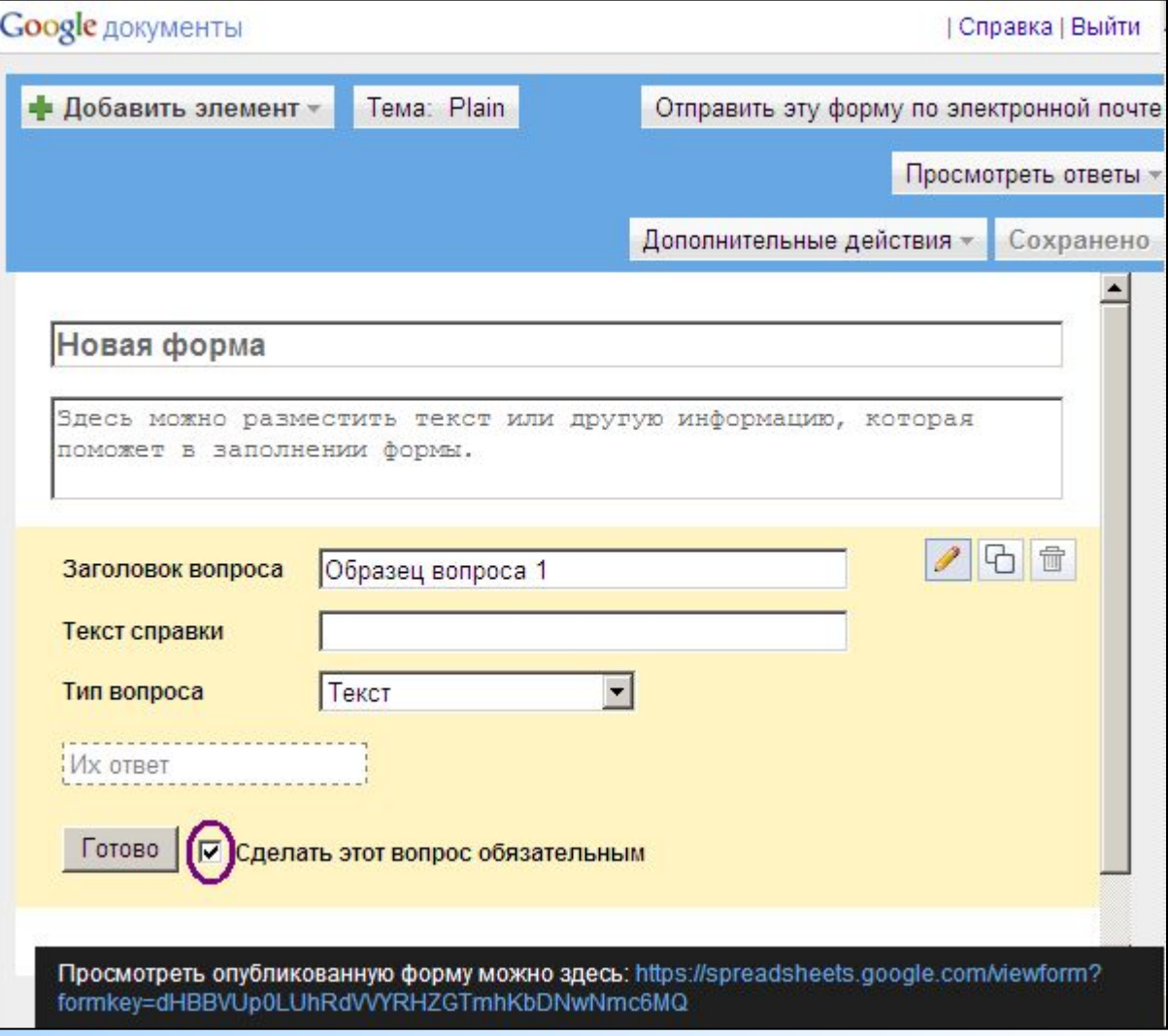

#### **Добавьте столько вопросов, сколько сочтёте нужным, для этого нажмите кнопку «Добавить элемент» и выберите тип вопроса.**

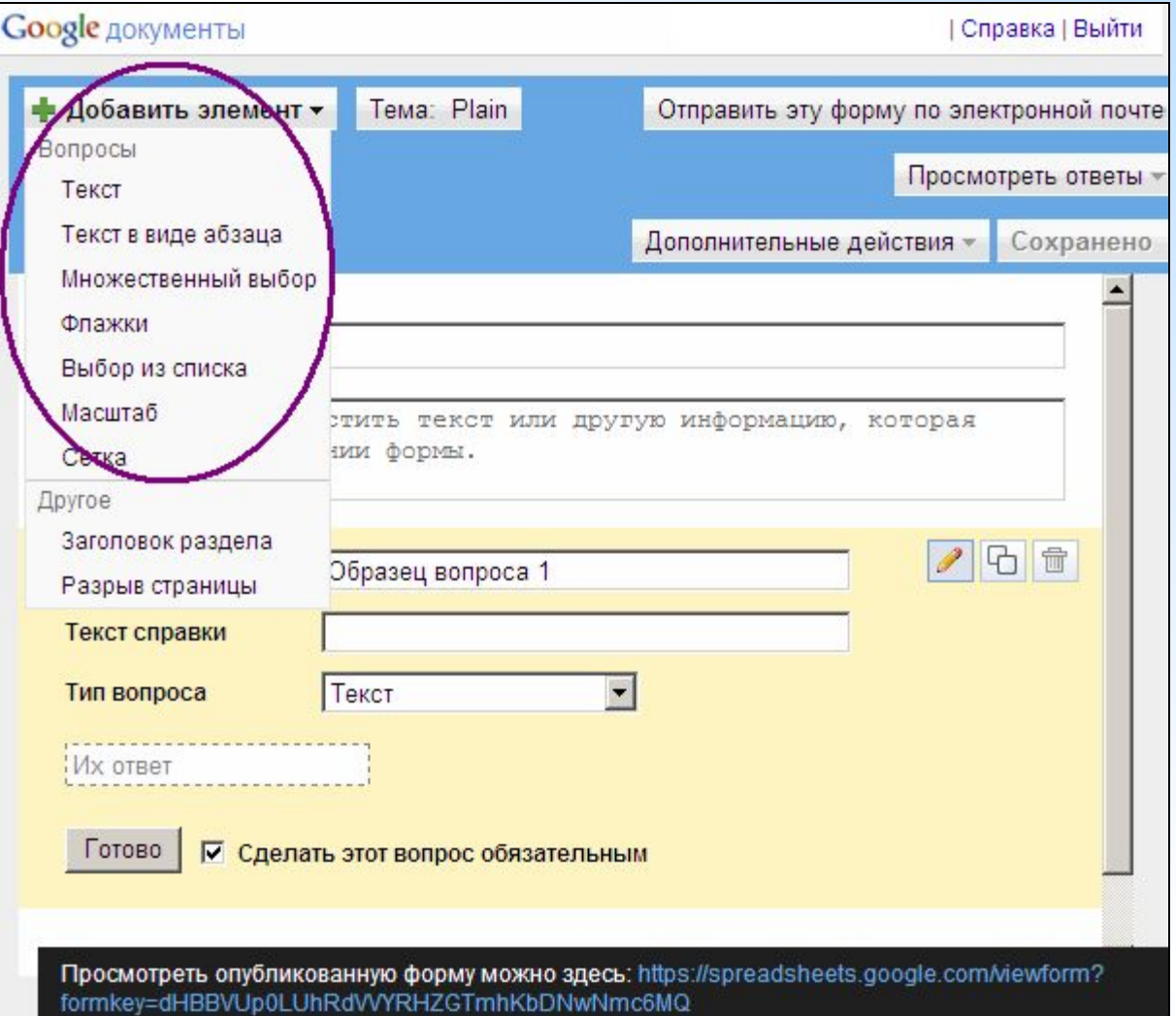

#### **Вы можете редактировать, копировать и удалять вопросы**

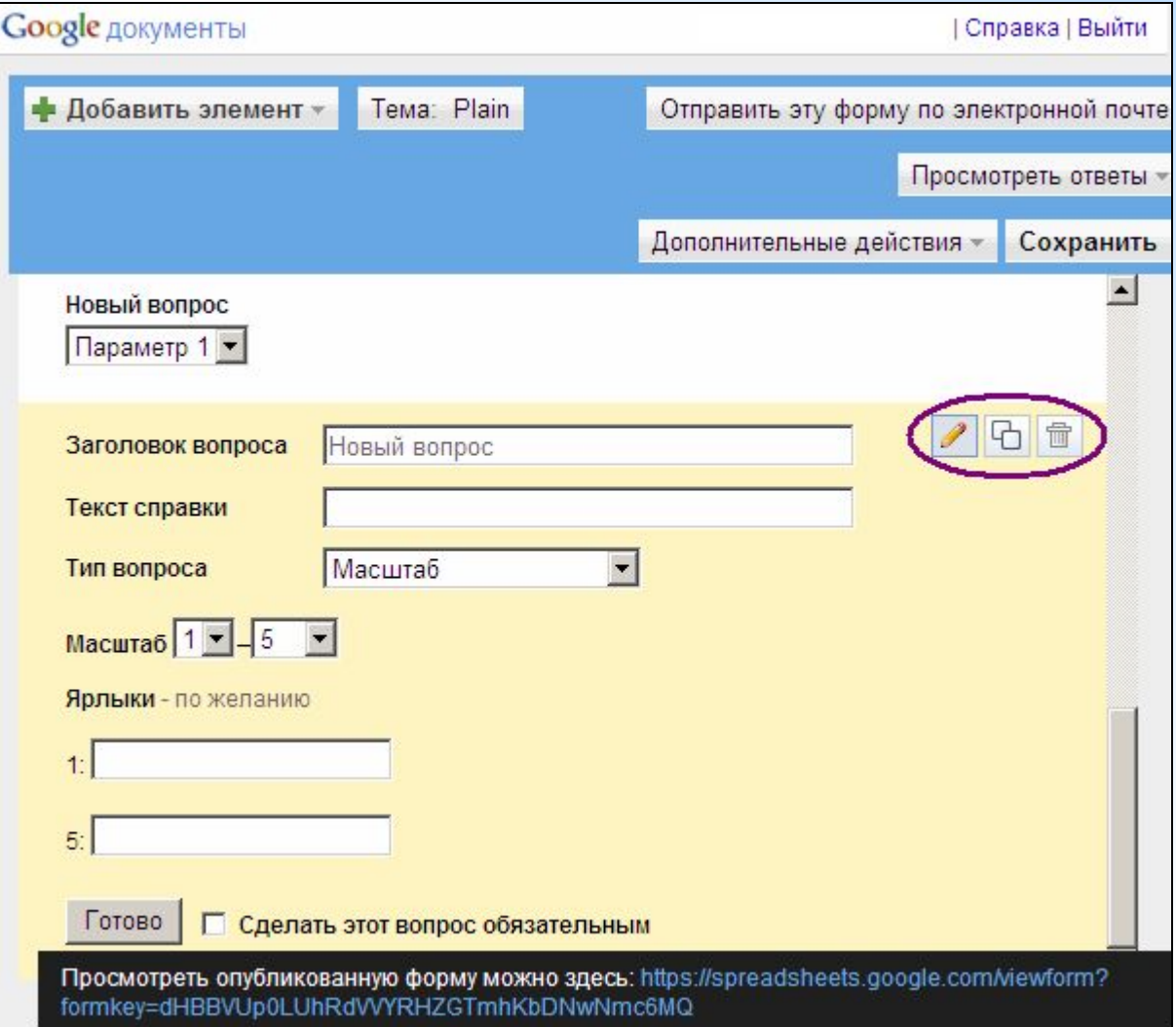

#### **Выберите подходящую тему оформления, для этого щелкните по кнопке «Тема»**

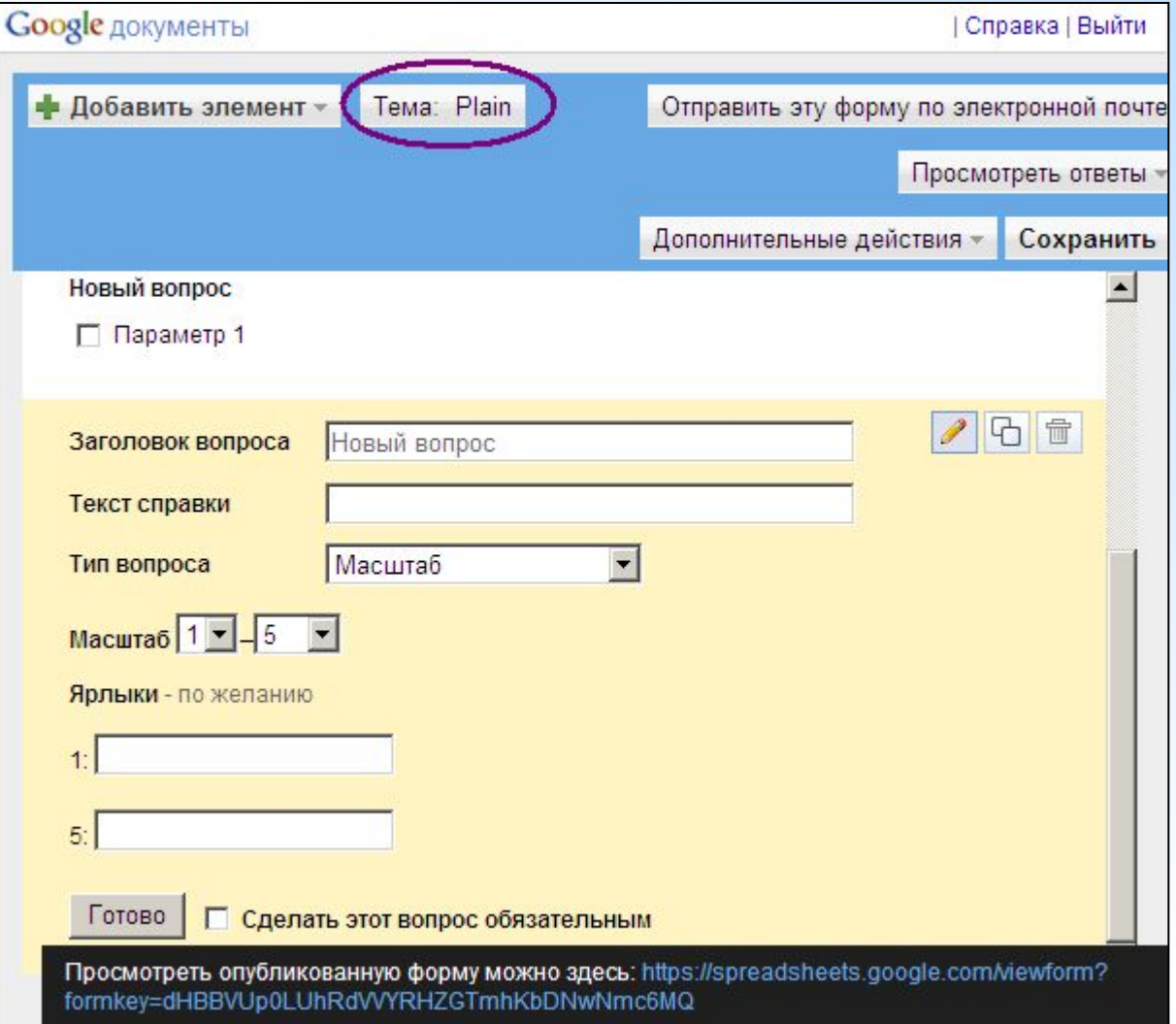

### **Из приведенных шаблонов выберите нужный и нажмите кнопку «Применить»**

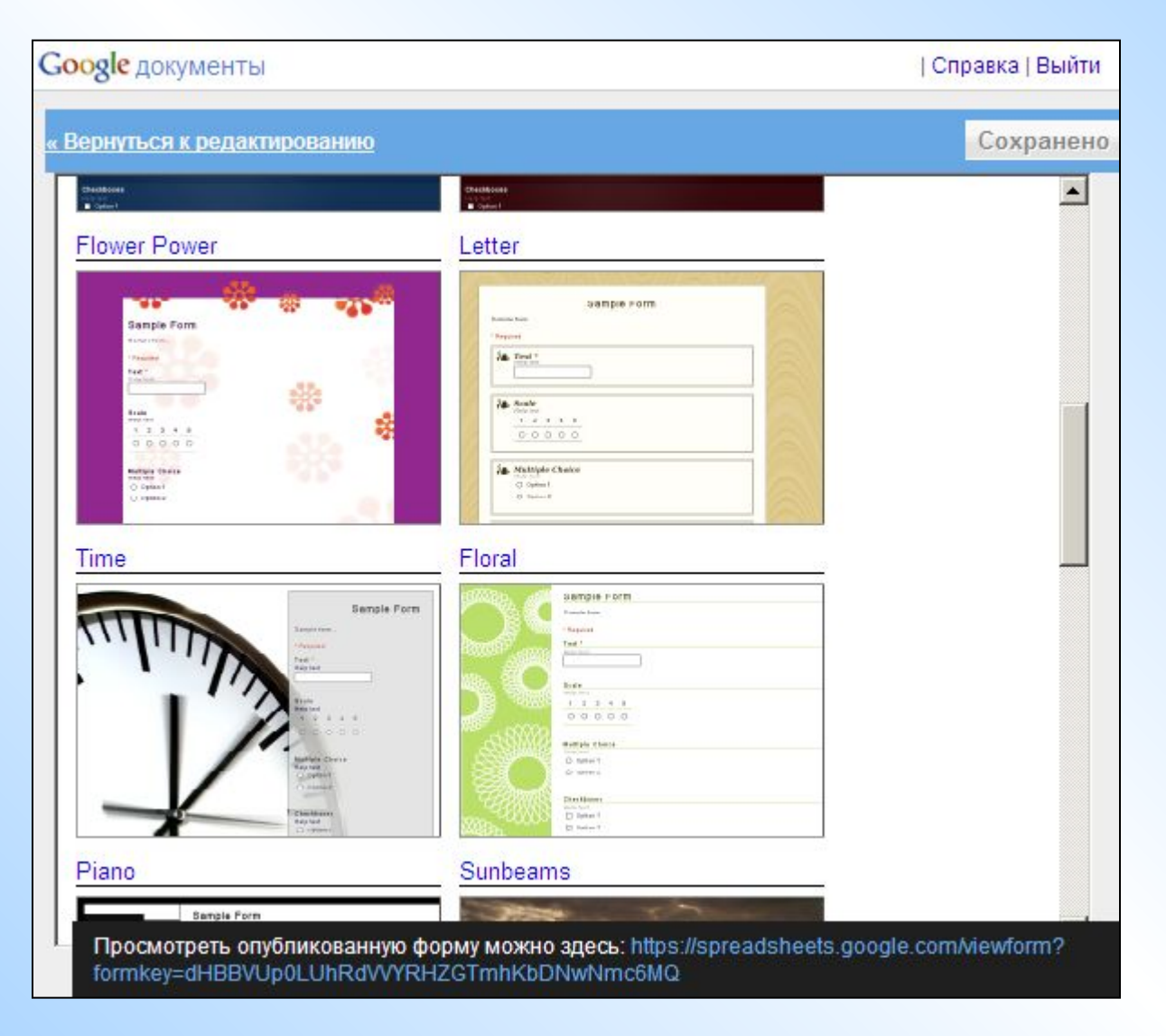

#### **Для завершения нажмите кнопку «Готово»**

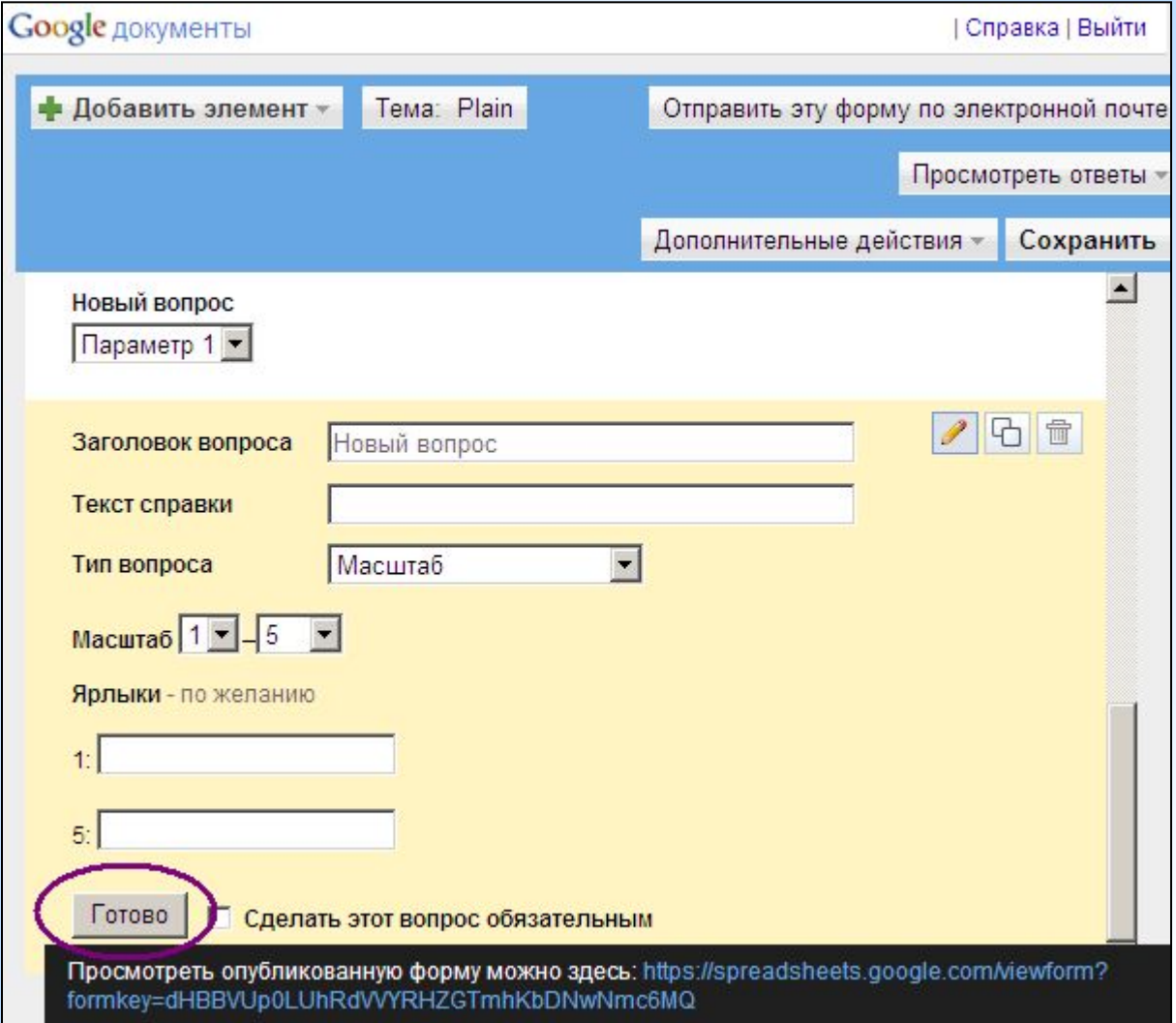

#### **Сохраните созданную форму и просмотрите опубликованную форму, перейдя по ссылке внизу экрана**

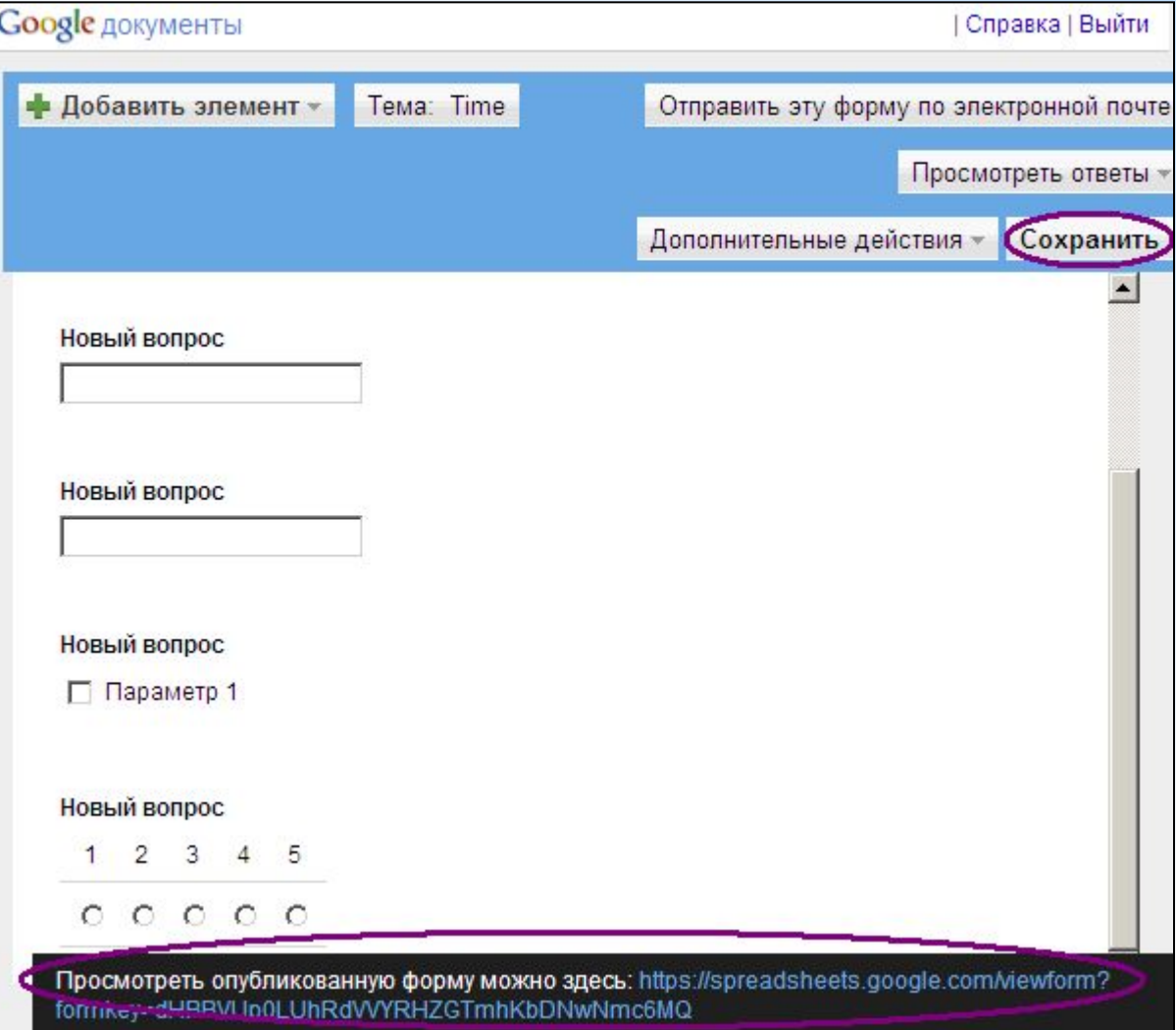

#### **В адресной строке браузера скопируйте код формы, который Вы можете вставить на сайт или в блог.**

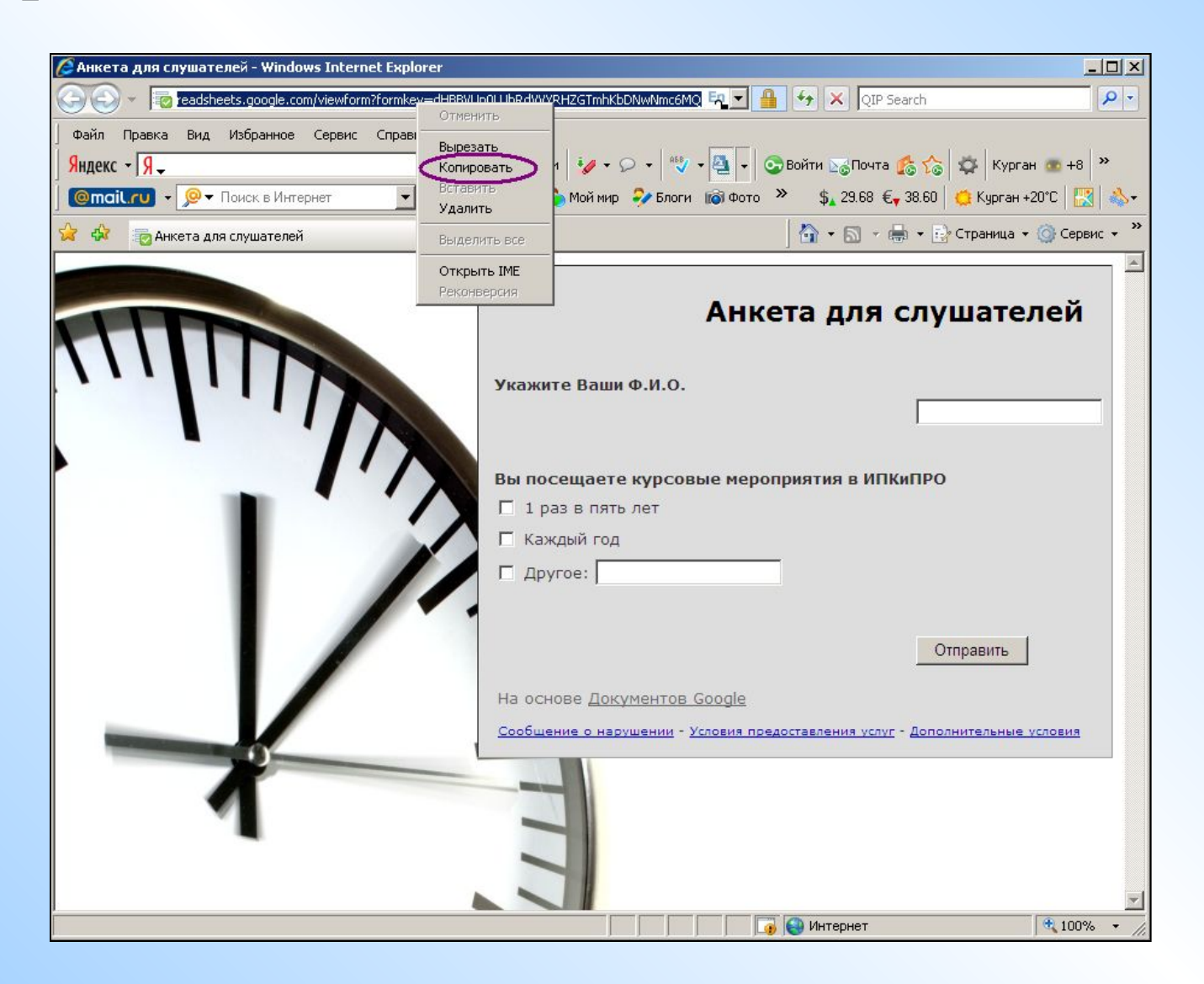

#### **Получите ссылку для совместного доступа к форме на странице Документы**

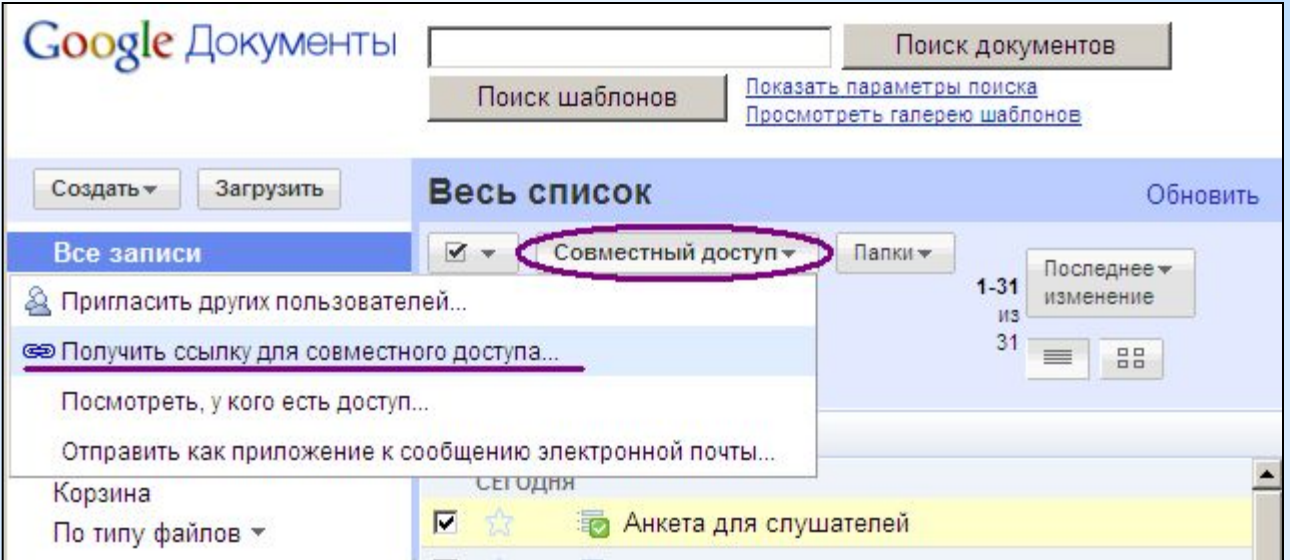

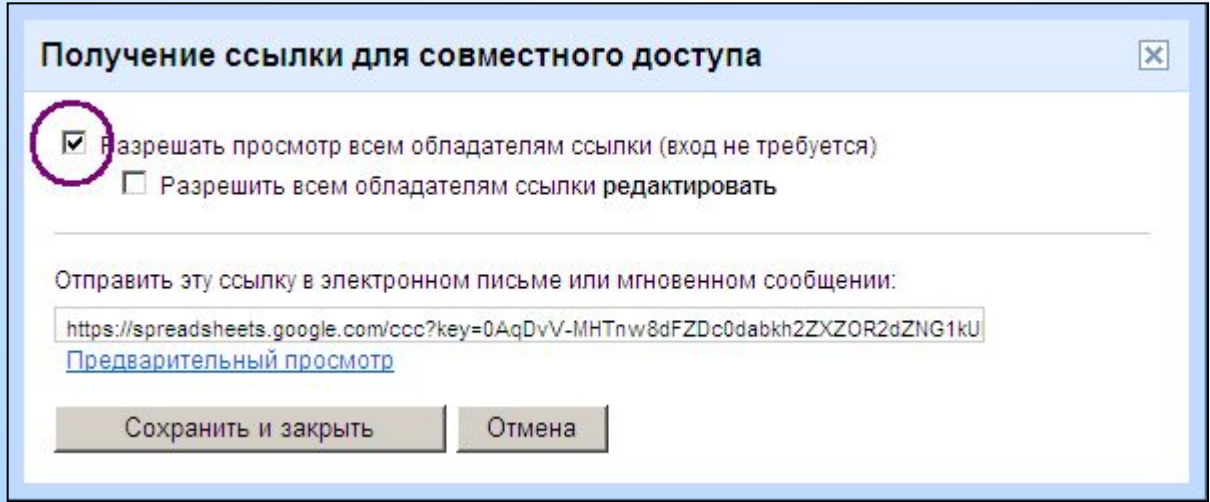

### **Вы можете отправить форму по электронной почте (для этого форма должна быть опубликована)**

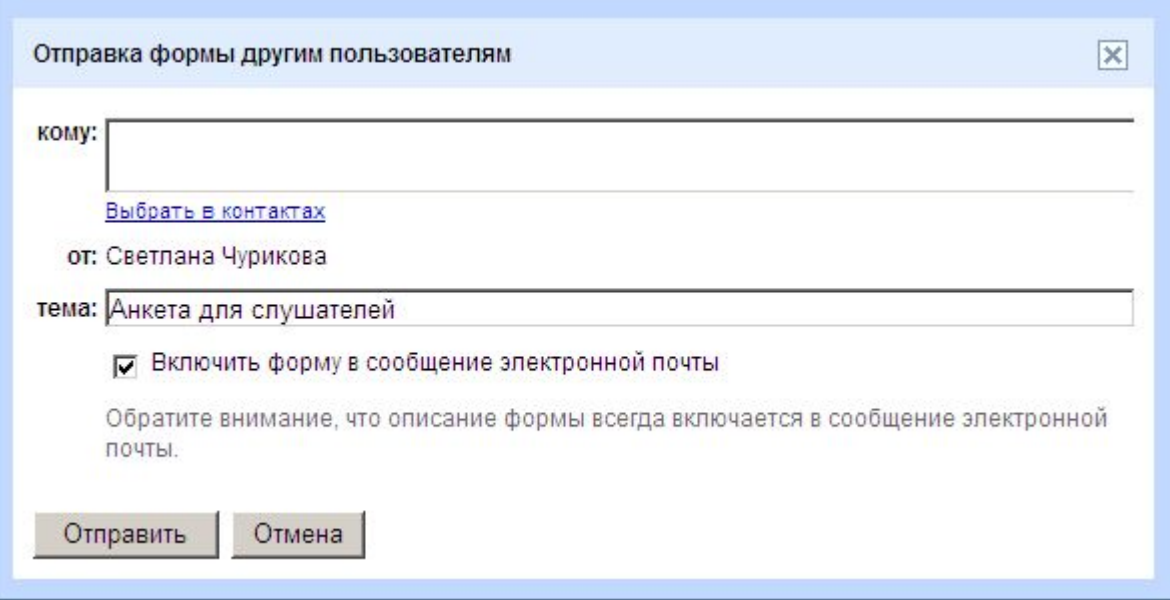

#### **По мере добавления ответов автоматически заполняется таблица**

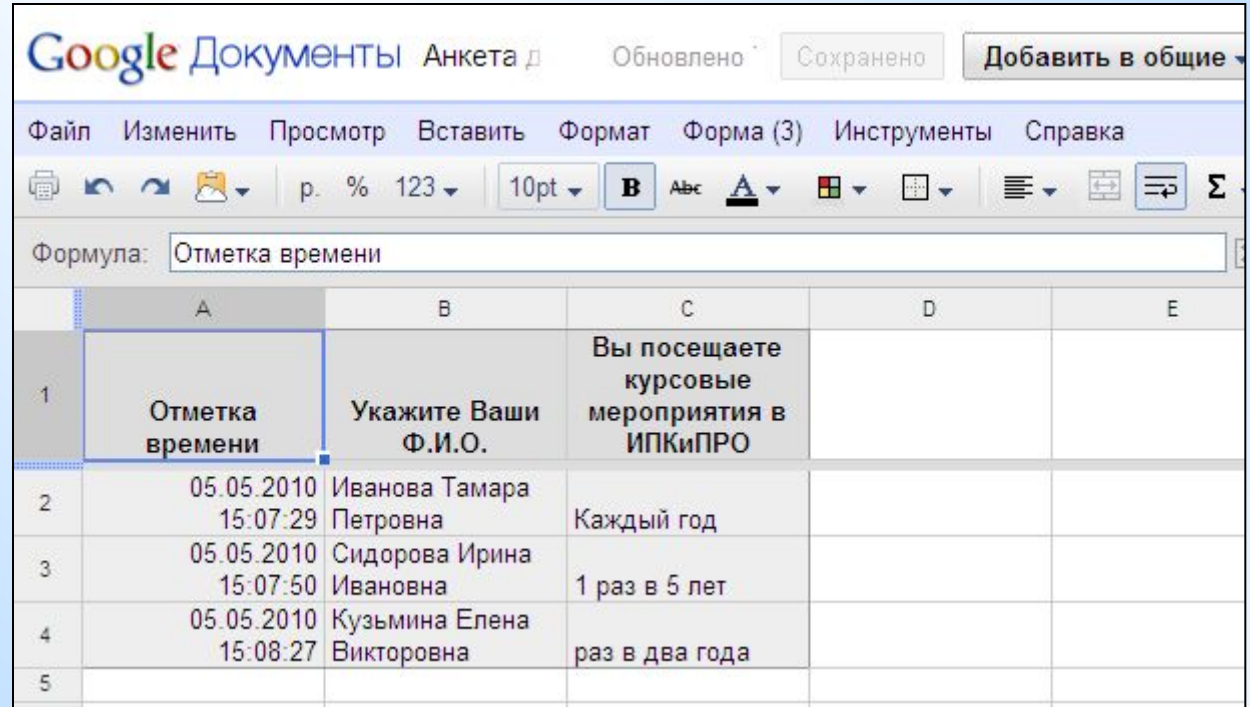

## **Обработка результатов**

#### **С помощь пункта меню «Форма» можно просмотреть сводку ответов**

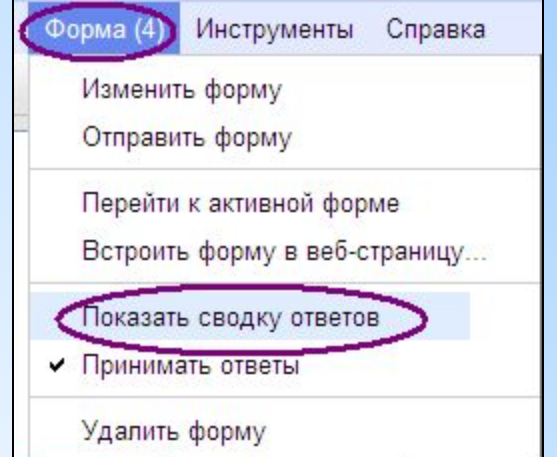

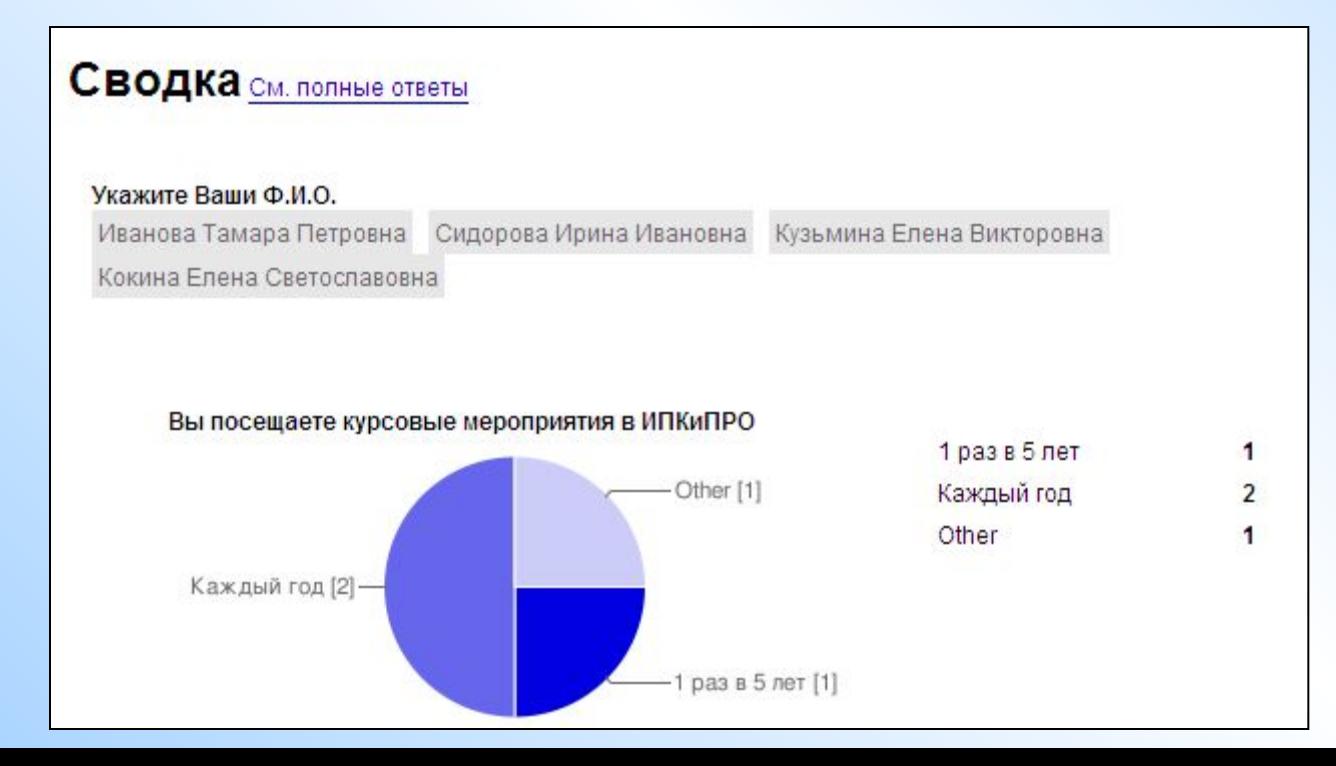

## **Самопроверка результатов**

#### **Сразу после создания формы введите правильные ответы, закрепите строку с верными ответами - они будут образцом.**

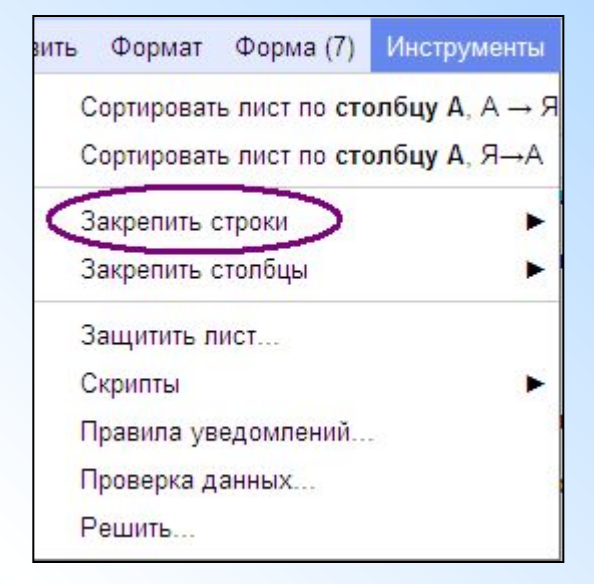

## **Самопроверка результатов**

#### **Можно настроить автоматическое выделение цветом верных ответов**

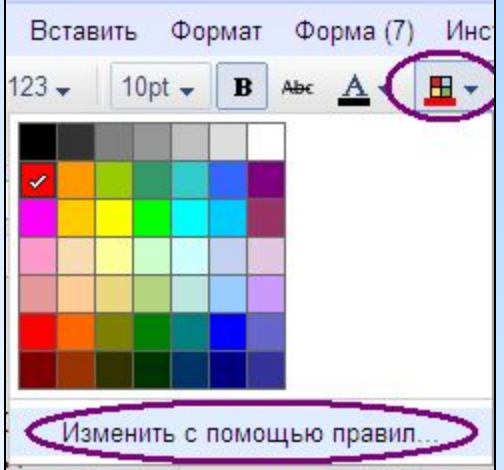

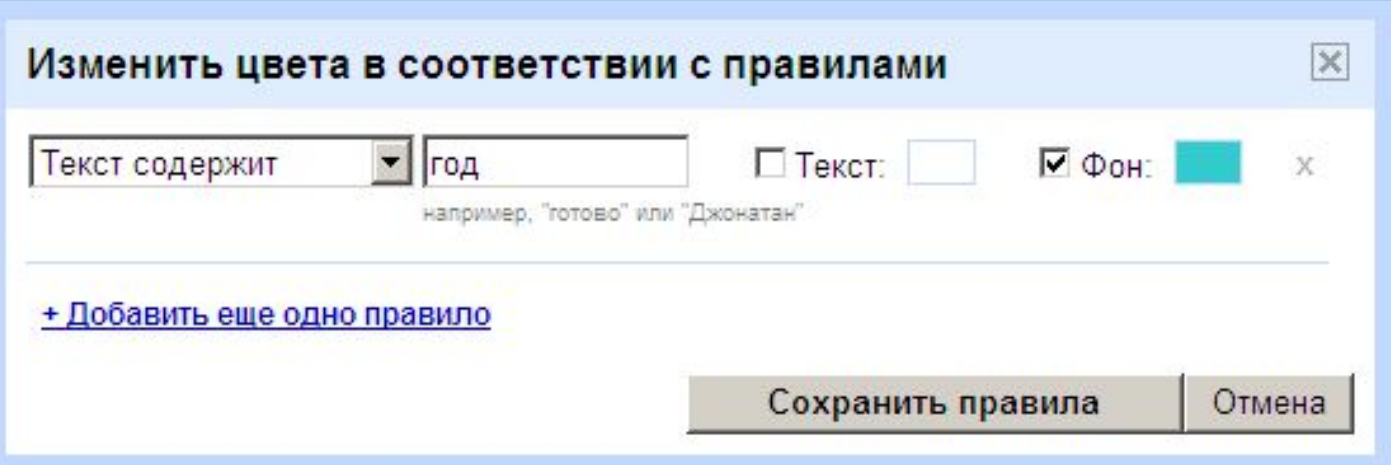